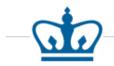

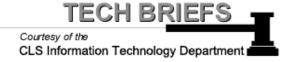

## Configuring and Connecting to SSL VPN for

## Mac OS X

- 1. To obtain VPN connectivity for the CLS network, you will want to download the "SonicWALL Mobile Connect" software in the App Store.
- 2. You will first click on the "App Store" icon, typically located on the Dock.
- Once the App Store is open, please type 3. in "SonicWALL Mobile Connect" and hit enter.
- When you see the software, please click 4. on 'Get" (you may need to authenticate using your personal Apple ID and password that you use to download other Apps in the App Store).
- 5. After the software is finished downloading, you can click on the grey button that says "Open."

Once the software opens, it should

\_\_\_\_\_

look similar to the image on the right.

6.

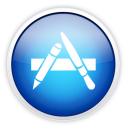

Search Results for "sonicwall mobile connect"

.....

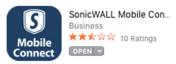

| software opens, it should<br>ar to the image on the right. | SonicWALL Mobil             | e Connect |
|------------------------------------------------------------|-----------------------------|-----------|
|                                                            | SONICWALL Mobile            | Connect   |
|                                                            | Connection                  | Monitor   |
|                                                            |                             |           |
|                                                            | Connection: Add connection. | . 🔹       |
|                                                            | Status: No connection se    | lected    |
|                                                            | Connect                     |           |
|                                                            |                             |           |
|                                                            |                             |           |
|                                                            |                             |           |
|                                                            |                             |           |

| 7. To begin configuring the VPN service, please click on " <b>Add Connection.</b> "                                                                                                    | ✓ Add connection                                                                                                    |
|----------------------------------------------------------------------------------------------------|----------------------------------------------------------------------------------------------------|
| <ol> <li>A new window will open. Please type in<br/>"CLS VPN" as the Name, and under<br/>Server, please type in:<br/>https://sslvpn.law.columbia.edu:4433/</li> <li>Once this info has been added, please<br/>click "Next."</li> </ol>                                                                            | SonicWALL Mobile Connect Enter a name and server address for a new VPN connection. Name: CLS VPN Server: https://sslvpn.law.columbia.edu:4433/ Cancel Next                                                                             |
| <ol> <li>The window should expand to allow for<br/>more options. At this point, you will be able<br/>to add your Lawnet username &amp; password<br/>to the respective fields (please replace<br/>YourLawnetUsername with the username<br/>you actually use for Lawnet). Once<br/>complete, click Save.</li> </ol> | SonicWALL Mobile Connect         Enter a name and server address for a new VPN connection.         Name:       CLS VPN         Server:       sslvpn.law.columbia.edu:4433         Username:       YourLawnetUsername         Password: |
| <ol> <li>To connect, please click the blue "Connect" button.</li> <li>Once connected, the blue button should change to "Disconnect," and you will now be allowed to add the G/H drive configuration.</li> </ol>                                                                                                   | Connection     Connection     Monitor     Connection:     CLS VPN     Status:   Disconnected   Connect                                                                                                    |

|                                                                                                    | r                                                                                                    |
|----------------------------------------------------------------------------------------------------|----------------------------------------------------------------------------------------------------|
| 13. Please click Finder, and then click on "Preferences".                                                           | Finder       File       Edit       View         About Finder       Preferences       後,         Empty Trash       企業 図                                                                                                    |
| In the window that appears, be sure that "Connected<br>Servers" is checked. Once done, you can close the<br>window. | Secure Empty Trash<br>Services<br>Hide Finder ##H<br>Hide Others \C#H<br>Show All<br>Show All<br>Show these items on the desktop:<br>Hard disks<br>Cxternal disks<br>Cxternal |
|                                                                                                    | <ul> <li>Always open folders in a new window</li> <li>✓ Spring-loaded folders and windows</li> <li>Delay:</li> <li>Short</li> <li>✓ Medium</li> <li>Long</li> <li>Press the space bar to open immediately.</li> </ul>                                                                                                    |
| 14. Now you will click "Go", then "Connect<br>to Server".                                                           | Go       Window       Help         Back       %[         Back       %[         Forward       %[         Select Startup Disk on Desktop       Ø %F         Documents       Ø %F         Documents       Ø %C         Desktop       Ø %ED         Downloads       \%KL         Home       Ø %H         Computer       Ø %K         AirDrop       Ø %K         Network       Ø %K         VUtilities       Ø %U         Recent Folders       F         Go nect to Server       %K                                                                                                    |
|                                                                                                    | ı<br>L                                                                                                    |

Connect to Server 15. Please type the following path for access to Server Address: your G drive: smb://lawsrv3.law.columbia.edu/Groups +) (0\* smb://lawsrv3.law.columbia.edu/Groups Favorite Servers: smb://lawsrv3.law.columbia.edu/Group \*Then click the + sign in order to add this address to your favorite connections, just in case you lose the Alias on your Remove Connect (?) Browse Desktop. Domain\Username 16. You will now click "Connect." When Enter your name and password for the server "lawsrv3.law.columbia.edu". prompted in the dialogue box, the following should be what you will fill in Connect as: OGuest to complete your access to the drive: Registered User Username: LAW\YourLawNetUsername Name: LAW\Your Lawnet Name Here Password: YourLawNetPassword Password: ..... NOTE: Where it says "Your Lawnet Name Remember this password in my keychain Here", you should enter your own Lawnet name. Connect Cancel Click the check box to remember the Username & Password in your Keychain, and click OK. You should now see your G drive folder. 17. For access to your H drive, please type: Connect to Serve smb://lawsrv3.law.columbia.edu/FacStaff Server Address: smb://lawsrv3.law.columbia.edu/FacStaff/ + 0 -18. Please click on the + sign to add this to Favorite Servers: your favorites, and then press the smb://lawsrv3.law.columbia.edu/FacStaff, "Connect" button. smb://lawsrv3.law.columbia.edu/Groups (Repeat step 5 from above for your username and password in order to (?) Remove Browse Connect authenticate with the Law School network.) 19. To make the Alias (i.e. Shortcut) to the Groups FacStaf G/H drives, you will need to right click the "Groups" drive, and click on "Make Alias" Open Eject "Groups" **\*NOTE\*** You can only make the Alias from the Get Info DESKTOP, not from the Finder Window Burn "Groups" to Disc ... Duplicate itself. Quick Look "Groups' Copy "Groups" Clean Up Selection 20. A shortcut should appear, and you can Show View Options rename it to something more familiar, Label × • • • • • • • such as "G Drive". G Driv New Email With Attachment 21. You will repeat these steps for the Folder Actions Setup... Symantec: Scan selected file(s) for threats "FacStaff" alias, and you can rename the alias to "H Drive."